# Step-by-step guide to Studielink

*Your application for a programme at the University of Amsterdam starts in Studielink (uva.studielink.nl). After submitting an enrolment application in Studielink, you will receive emails with your UvA student number and instructions for the next step of the application process. Below you will find a step-by-step guide to Studielink. We advise you to read this document carefully before you start.*

# **Step 1: Create a Studielink account**

Click on the Studielink button on the UvA website. Log in on the Studielink homepage. If you do not live in the Netherlands (or not yet), you can obtain a username and password by creating a Studielink account. If you live in the Netherlands, use your DigiD username and password.

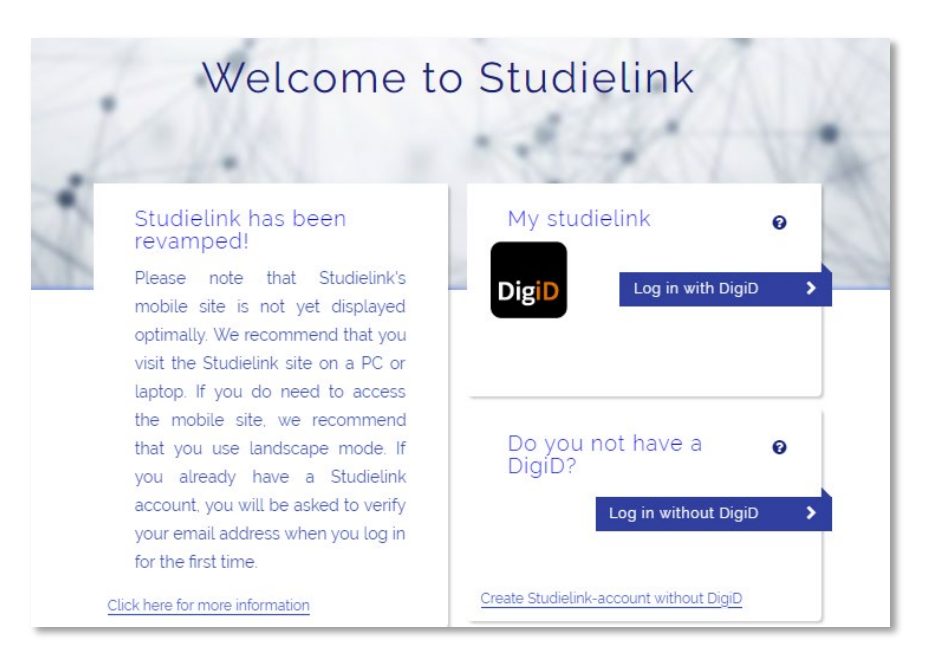

# **Step 2: Log in to your account**

As soon as you have received your password by email, you can log in to your account and personalise it. The first step is to add information about your previous education.

#### Submit enrolment application

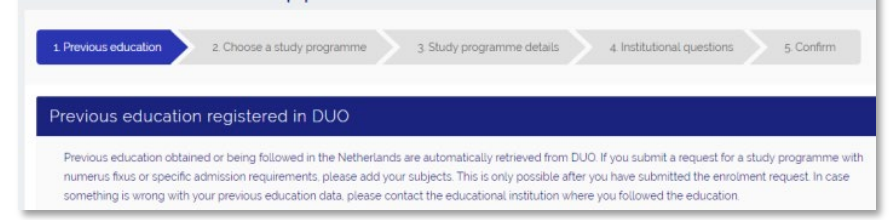

# **Step 3: Add previous education**

If you have studied in the Netherlands, your previous education may already be listed in DUO. If you completed your previous education outside of the Netherlands, you will need to add the information yourself.

Once you've added your educational information, you can click 'Next' and start choosing a study programme.

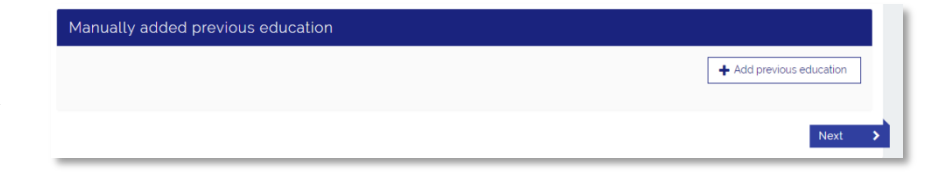

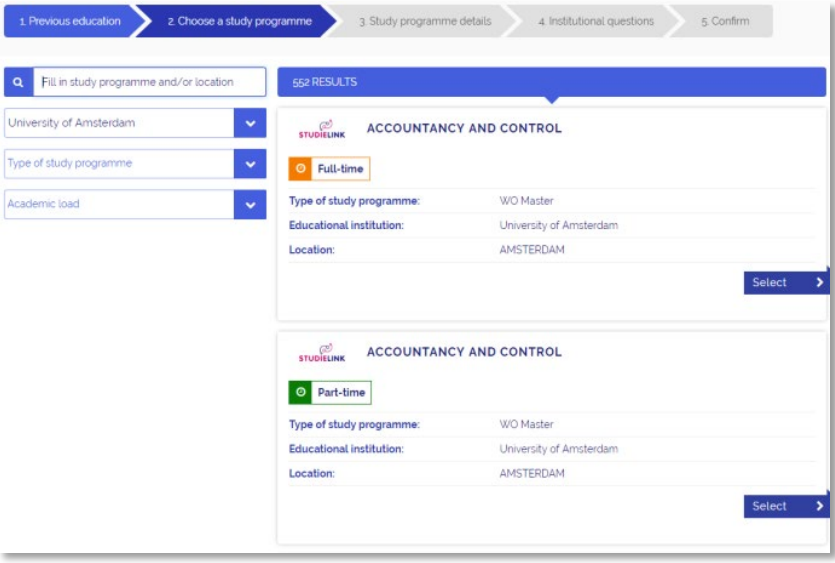

# **Step 4: Choose a study programme**

- 1) In the left-hand filter, University of Amsterdam should already be filled in. If not, choose University of Amsterdam as the educational institution. You can also use the search bar to find a specific programme.
- 2) Choose the programme for which you would like to submit an enrolment application and then click 'Select'.

# **Step 5: Check study programme details**

- 1) Check the study programme details.
- 2) Enter the date you would like to start the programme.
- 3) Enter the type of enrolment if you are applying to a Bachelor's or Master's Programme fill in 'student' for this box.
- 4) Then, fill in whether you will be starting the programme as a first-year student or whether you will be starting as a second, third or fourth-year student. For one of the latter options, you can enter 'Advanced-year'. Once you are finished, click 'Next'.

# **Step 6: Answer institutional questions**

Depending on the institution to which you are applying, there may be additional questions to answer. Once you have filled in the answers, click 'Next'.

# **Step 7: Confirm details**

The final step is to confirm that all your details in Studielink are correct. Once you've checked them, click 'Confirm'.

# **Step 8: Procedure after Studielink**

After registering in Studielink, you will receive a confirmation email. Throughout the rest of the application process, you will receive status updates from Studielink. Studielink will verify your personal and educational details. If they cannot be automatically verified, you will receive an email asking you to send a copy of your passport and/or diploma to the relevant UvA admissions office.

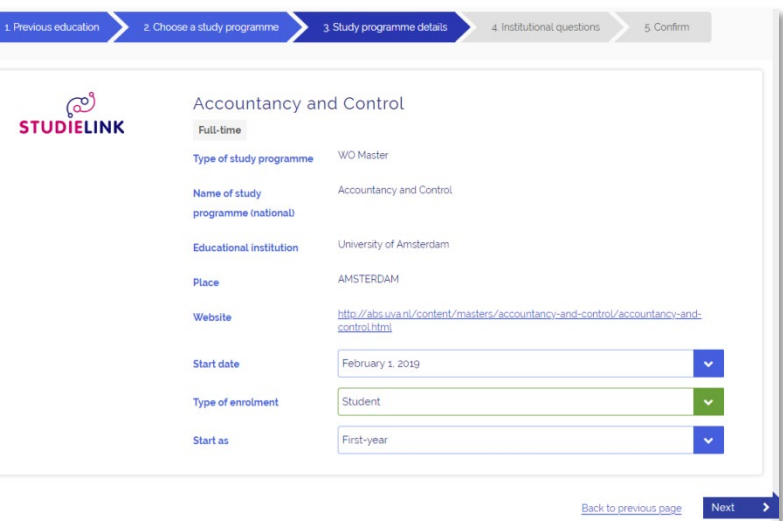

#### Submit enrolment application 3. Study programme details **A** Institutional que 2. Choose a study programme You do not have to answer any questions at the

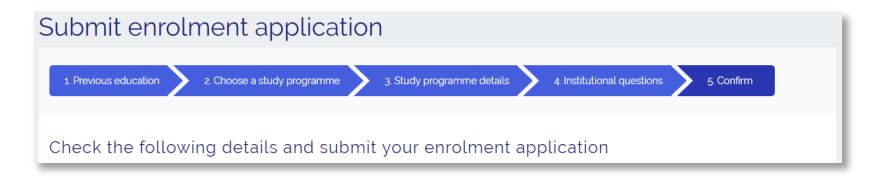